## **Customer Portal FAQ'S**

### 1. How to register?

- Click on the Customer Portal link <u>http://portal.selfstoragemanager.com/RaintreeStorage/account/login.aspx</u>
- Click on the button which says 'Click Here' to Sign up/Register

|                                                                                                    |                                                 |                                                                                            | 1117710000   |
|----------------------------------------------------------------------------------------------------|-------------------------------------------------|--------------------------------------------------------------------------------------------|--------------|
|                                                                                                    | pay your rent online. Features include s        |                                                                                            |              |
|                                                                                                    | * E-Mail                                        | Note: Our payment portal has been upgraded. Existing tenants can login                     |              |
|                                                                                                    | Enter your E-Mail Address                       | using your registered E-Mail address and gate access code as password.<br>For Eg:          |              |
|                                                                                                    | * Password                                      | John@abc.com<br>123245                                                                     |              |
|                                                                                                    | Enter your Password                             | If you do not remember your gate access code, Click on 'Forgot your                        |              |
| and the second second s |                                                 | Password' link, enter your registered E-Mail address and then enter your                   |              |
|                                                                                                    |                                                 | billing address CITY as the answer to the security question to retrieve the<br>Password !! |              |
| A CONTRACTOR                                                                                                    | Forgot your Password?                           |                                                                                            |              |
| 1.                                                                                                    | New User? <mark>Click Here</mark> to Sign Up    | -                                                                                          |              |
|                                                                                                    | / Register                                      |                                                                                            |              |
|                                                                                                    | Complete our simple registration form and       |                                                                                            |              |
|                                                                                                    | get access to your Raintree Storage<br>account! |                                                                                            |              |
|                                                                                                    | <u>Click here</u> to View portal FAQ            |                                                                                            | Activate     |
|                                                                                                    | document                                        |                                                                                            | Go to Settir |

- Fill the form with First Name, Last Name, E-Mail, Confirm Email, Password, Confirm Password
- Confirm Registration by selecting the Security Question, Enter your answer
- Enter the Verification Code and Click on Submit button

| * First Name                              | Note: Our payment portal has been upgraded. Existing tenants can login usi    |
|-------------------------------------------|-------------------------------------------------------------------------------|
|                                           | your registered E-Mail address and gate access code as password.              |
| * Last Name                               | For Eg:                                                                       |
|                                           | John@abc.com<br>123245                                                        |
|                                           | If you do not remember your gate access code, Click on 'Forgot your Passwo    |
| * E-Mail                                  | link, enter your registered E-Mail address and then enter your billing addres |
|                                           | CITY as the answer to the security question to retrieve the Password !!       |
| * Password                                |                                                                               |
| * Confirm Password                        |                                                                               |
| Confirm Registration                      |                                                                               |
| * Security Question                       |                                                                               |
| Select Question v                         |                                                                               |
| * Enter your Answer                       |                                                                               |
| (Answers are Case Sensitive)              |                                                                               |
| *Verification Code                        |                                                                               |
|                                           |                                                                               |
| ((Enter Letters as shown in below image)) |                                                                               |
| ((Enter Letters as shown in below image)) |                                                                               |

 Once the registration is successful the customer can login to the account and then add their unit which is a one-time process.

#### 2. How to 'Add a Unit'?

After login, click on Add Your Units

| My Ur | its                                                                                                    | My Units            | My Account                 | Logout    |
|-------|----------------------------------------------------------------------------------------------------|---------------------|----------------------------|-----------|
|       | Welcome John Test<br>To enable the online account management function for your unit(s), add the unit(s) by clicking the "Add Your Units" button. You will<br>rent, unit # and gate access code for each unit. | l be prompted to er | iter the facility location | where you |
|       |                                                                                                    |                     |                            |           |

- Select the location, Enter the unit# and Gate Access Code
- Click on Submit button

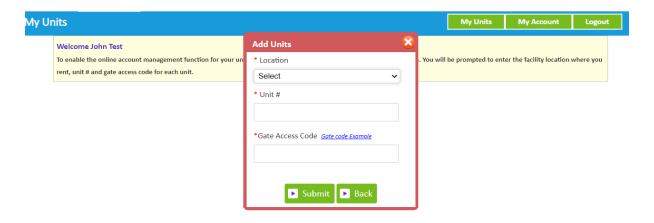

#### 3. How to reset the password?

Click on the hyper link 'Forgot Password?'

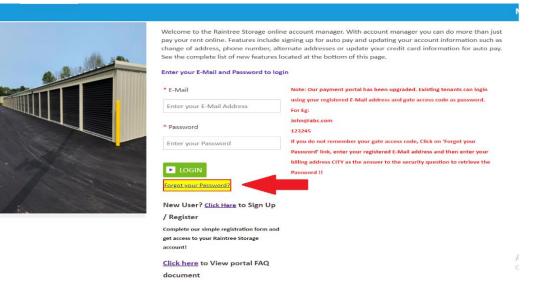

- Enter the Email ID
- Click on Submit button

| Enter your E-Mail address then click submit. |
|----------------------------------------------|
| * E-Mail                                     |
|                                              |
|                                              |
|                                              |
| Submit Cancel                                |

• The new password will be sent to the Email.

# 4. How to 'Make a Payment'?

- Click on the drop-down button
- Select One Time Payment
- Click on GO button

| nits                                                                                                    |                                                                                    | My Units             | My Account               | Logout    |
|----------------------------------------------------------------------------------------------------|------------------------------------------------------------------------------------|----------------------|--------------------------|-----------|
| Welcome John Test<br>To enable the online account management function<br>rent, unit # and gate access code for each unit. | for your unit(s), add the unit(s) by clicking the "Add Your Units" button. You wil | l be prompted to ent | er the facility location | where you |
| Location                                                                                                    | Unit #                                                                             |                      | Actions                  |           |
| Raintree Storage                                                                                                    | A0011                                                                              | One Time             | Payment 🗸                | ▶ GO      |
|                                                                                                    |                                                                                    |                      |                          |           |

- Enter Credit Card details
- Click on Submit button

| Unit [                    | Details       |              |          |           | Pay M        | y Bill      |                 |                |         |              |            |  |
|---------------------------|---------------|--------------|----------|-----------|--------------|-------------|-----------------|----------------|---------|--------------|------------|--|
| Tenant Na                 | ame           |              |          |           |              | Payı        | ment Detai      | S              |         | Pre-Pay      | ment       |  |
| John Test                 |               |              |          |           | Rent         |             |                 |                |         | \$55.00      |            |  |
| Address                   |               |              |          |           | Insurance    |             |                 |                |         | \$9.00       |            |  |
| -                         |               |              |          |           | Total Amount |             |                 |                |         | \$64.00      |            |  |
| -                         |               |              |          |           | View Last    | Payment De  | etails          |                |         |              |            |  |
| Phone(Ho<br>-<br>Location | ome/Office)   |              |          |           |              | he next bu  | ısiness day. Ir | normal busine  |         | unit may not | be granted |  |
| 1-Raintree                | e Storage     |              |          |           | How ma       | ny montl    | hs would yo     | u like to prej | pay?: 1 | ✓ Ca         | lculate    |  |
|                           |               | Unit Details |          |           | Amount       |             |                 | \$64.00        |         |              |            |  |
| Unit #                    | A0            | 011          |          |           | * Name o     | n Card      |                 |                |         |              |            |  |
| Unit Size                 | 5 x           | 10 x 8       |          |           |              |             |                 |                |         |              |            |  |
| Lease #                   | 9             |              |          |           | * Credit C   | ard #       |                 |                |         |              |            |  |
| Move In Dat               |               | 2/2021       |          |           | * Expiration | on Montl    | h/Year          | 01 🗸           | 2021    | 021 🗸        |            |  |
| Paid Thru. D              |               | 30/2021      |          |           | * CSC what   | it is this? |                 |                |         |              |            |  |
| Balance                   | 50            | .00          |          |           | * Credit C   | ard Type    |                 | Select         |         |              | ~          |  |
|                           | VISA          | MasterCard   | DISCOVER |           | * Card Bil   |             |                 |                |         |              |            |  |
|                           |               |              |          |           | * Card Zip   | Code        |                 |                |         |              |            |  |
|                           |               |              |          | Pre-Payn  | IENT DETAILS |             | 🕨 Sul           | omit 🕨 (       | Cancel  |              |            |  |
| Unit #                    | Rental Period | Rent         | Fees     | Insurance | Merch        | Disc        | Late Fee        | s Lien         | Charge  | Tax          | Total      |  |
|                           | 05/01/2021 to | 000          | 60.00    | 60.00     | 60.00        | 60.00       |                 |                | 60.00   | 60.00        | 664.00     |  |

## 5. How to set up auto pay?

- Click on the drop-down button
- Select Auto Pay Setup
- Click on GO button

| Inits                                                                                                    |                                                                          | My Units              | My Account               | Logout    |
|----------------------------------------------------------------------------------------------------|--------------------------------------------------------------------------|-----------------------|--------------------------|-----------|
| Welcome John Test<br>To enable the online account management function for your u<br>rent, unit # and gate access code for each unit. | nit(s), add the unit(s) by clicking the "Add Your Units" button. You wil | ll be prompted to ent | er the facility location | where you |
| Location                                                                                                    | Unit #                                                                   |                       | Actions                  |           |
| Raintree Storage                                                                                                    | A0011                                                                    | Auto Pay              | Setup 🗸                  | ▶ GO      |
|                                                                                                    |                                                                          |                       |                          |           |

- Enable Auto Pay
- Enter Credit Card Details
- Click on Submit button

| By signing up for Auto Pay you are authorizing Store | World to automatically charge your credit card each month to save you the time and hassle of doing it m |
|------------------------------------------------------|----------------------------------------------------------------------------------------------------|
| Enable Auto Pay                                      |                                                                                                    |
| Yes 🗸                                                |                                                                                                    |
| Name on Credit Card                                  |                                                                                                    |
| John Test                                            |                                                                                                    |
| Credit Card #                                        |                                                                                                    |
| **************0000                                   |                                                                                                    |
| Cond Ture                                            |                                                                                                    |
| * Card Type                                          |                                                                                                    |
| * Expiration Month/Year                              |                                                                                                    |
| 12 • / 2023 •                                        |                                                                                                    |
| * Billing Address                                    |                                                                                                    |
|                                                      |                                                                                                    |
| * Zip Code                                           |                                                                                                    |
|                                                      |                                                                                                    |
|                                                      |                                                                                                    |

## 6. How to submit 'Schedule a Move Out'?

- Click on drop down button
- Select Schedule a move out
- Click on GO button

| Units                                                                                                    |                                                                      | My Units                   | My Account               | Logou     |
|----------------------------------------------------------------------------------------------------|----------------------------------------------------------------------|----------------------------|--------------------------|-----------|
| Welcome John Test<br>To enable the online account management function for your<br>rent, unit # and gate access code for each unit. | unit(s), add the unit(s) by clicking the "Add Your Units" button. Yo | u will be prompted to ente | er the facility location | where you |
| Location                                                                                                    | Unit #                                                               |                            | Actions                  |           |
| Raintree Storage                                                                                                    | A0011                                                                | Schedule                   | MoveOut 🗸                | ▶ GO      |
|                                                                                                    |                                                                      |                            |                          |           |

- Select Move out date
- Click on drop down button
- Select Reason to Move Out
- Click on Submit button

| MOVEOUT SCHEDULE- UNIT# 50001               | My Units | My Account | Logout |
|---------------------------------------------|----------|------------|--------|
| Please Enter your anticipated Move Out Date |          |            |        |
| * Move Out Date                             |          |            |        |
|                                             |          |            |        |
| * Reason to Move Out                        |          |            |        |
|                                             |          |            |        |
| Submit Back                                 |          |            |        |